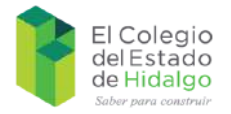

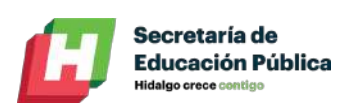

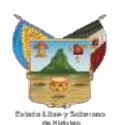

# **Manual para el uso de complemento del explorador para grabar clases de Google Meet**

# **El Colegio del Estado de Hidalgo**

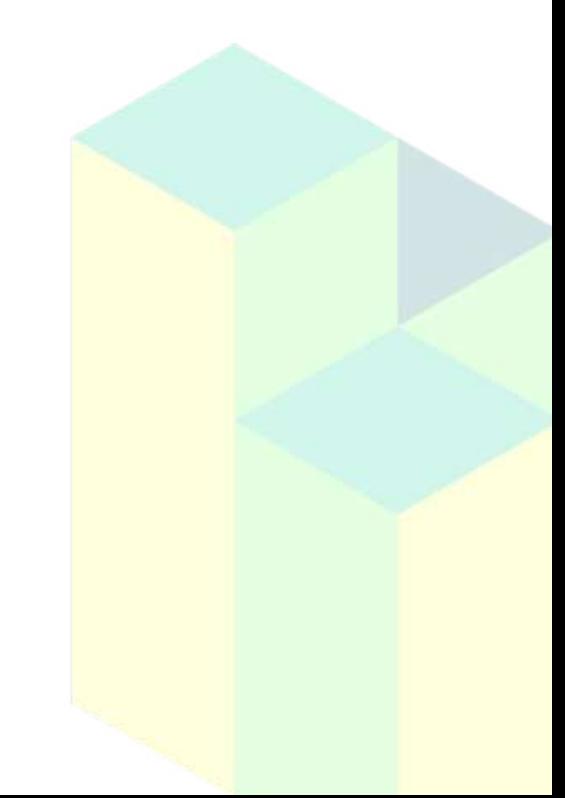

**Enero 22**

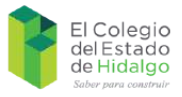

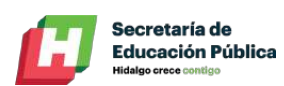

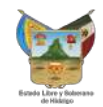

# Índice

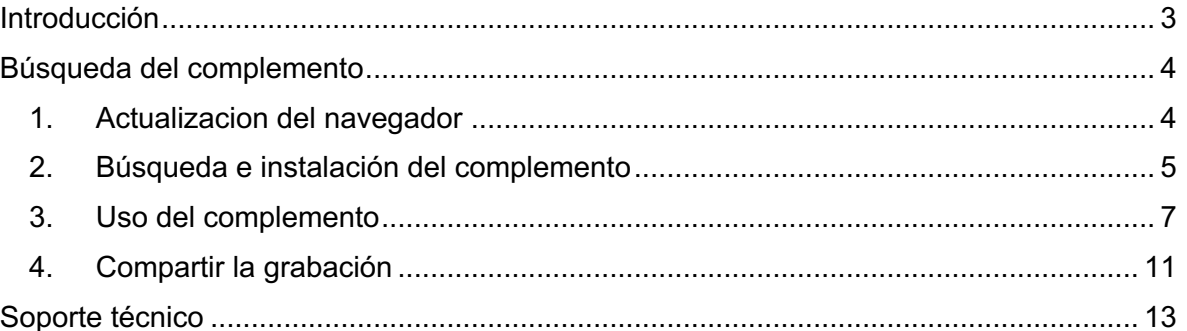

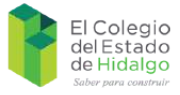

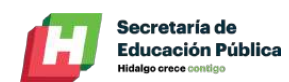

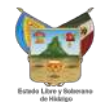

### **Introducción**

El presente manual tiene como propósito el servir de herramienta a los usuarios de la institución, sin importar los privilegios otorgados en el administrador de Google, a poder grabar sus actividades mediante el uso de complementos que se pueden instalar a través del navegador de Chrome, esto con el propósito de tener un respaldo sobre la actividad realizada o inclusive si se quiere realizar una posterior consulta sobre la misma para futuras referencias.

Cabe aclarar que dicho complemento no sólo se limita al uso sobre Meet, ya que se puede dejar grabando cualquier pestaña del navegador, incluso si se está trabajando, ya sea en el correo electrónico o en algún otro programa de su equipo de cómputo.

La creación de este documento fue realizada a causa de las nuevas políticas que implementó Google para sus herraminetas dentro de la plataforma Workspace for Education a partir del 9 de enero del 2022, lo cual afecta a la edición que estamos trabajando, Education Fundamentals; para cualquier consulta puede ingresar al sitio web: https://support.google.com/a/answer/10077155?hl=es.

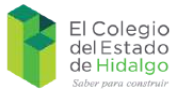

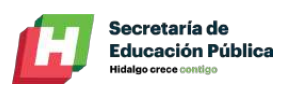

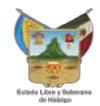

### **Búsqueda del complemento**

#### **1. Actualizacion del navegador**

Antes de comenzar a utilizar el complemento de grabación, primero debemos verificar que nuestro equipo se encuentre ejecutando la última versión del navegador de Google Chrome, para ello vamos a dirigirnos al menú que se encuentra del lado derecho superior.

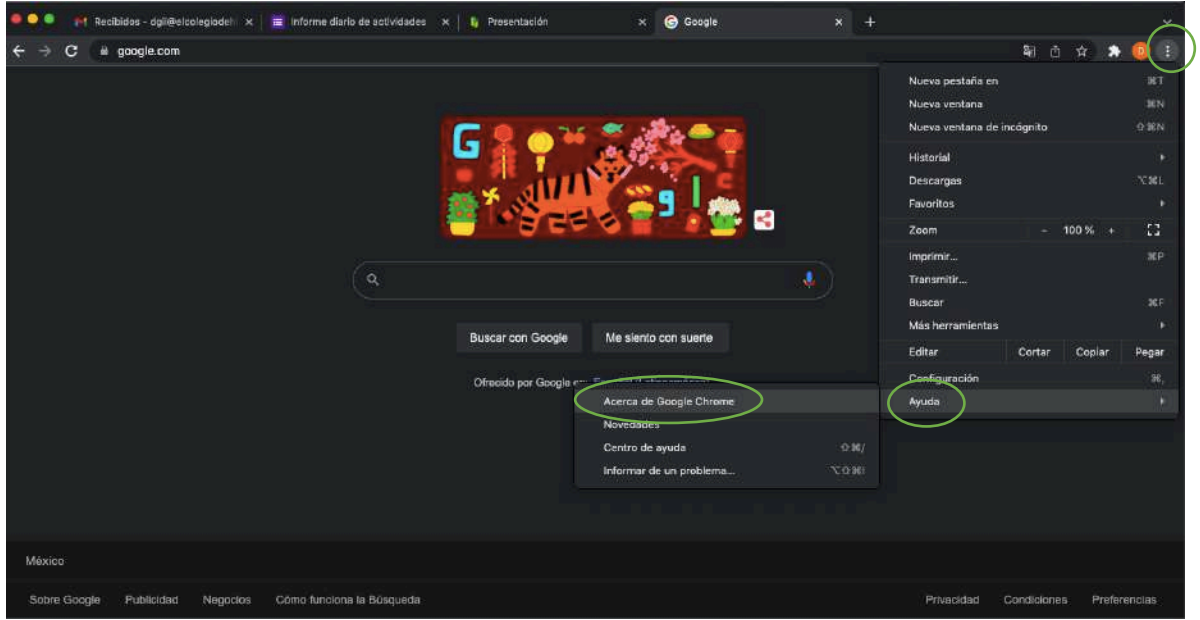

**Figura 1: acceso a las actualizaciones**

Seleccionamos la opción de "Ayuda" y posteriormente "Acerca de Google Chrome", esta ruta nos llevará al centro de actualizaciones del navegador, dicho proceso lo hace de manera automática, en caso contrario seguir las instrucciones que indique para su realización.

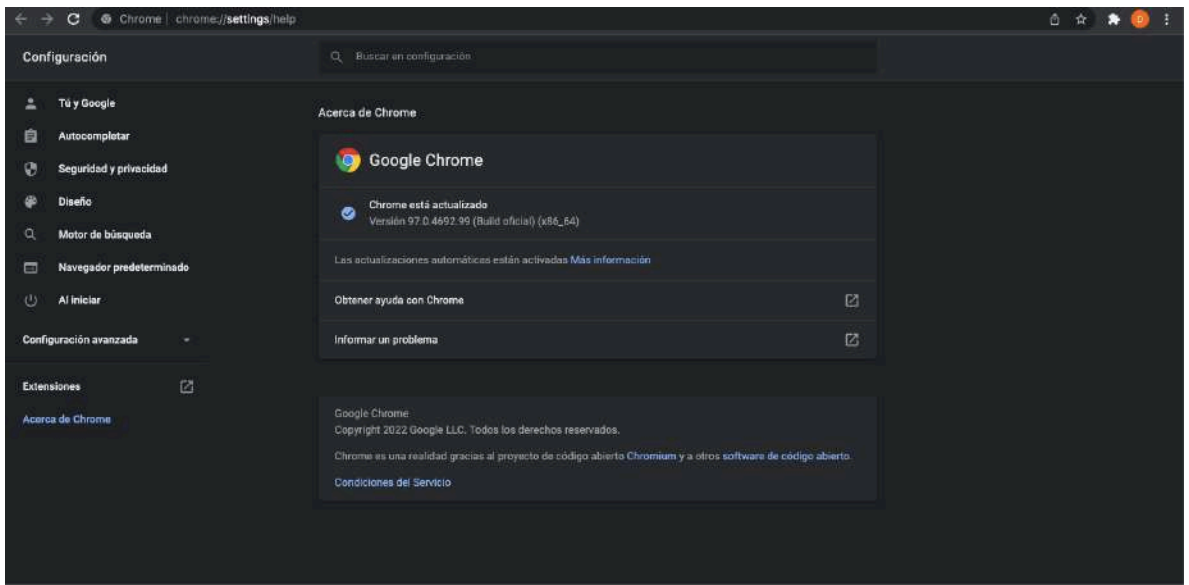

**Figura 2: centro de actualizaciones**

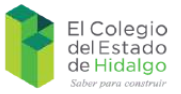

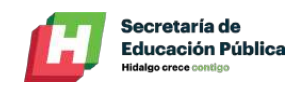

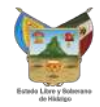

#### **2. Búsqueda e instalación del complemento**

Ya que se haya cumplido con el requisito anteriormente mencionado, procederemos a buscar e instalar el complemeto de grabación, para ello nos dirigimos de nuevo al menú del lado superior derecho y seleccionamos la opción de "Más herramientas" y posteriormente "Extensiones".

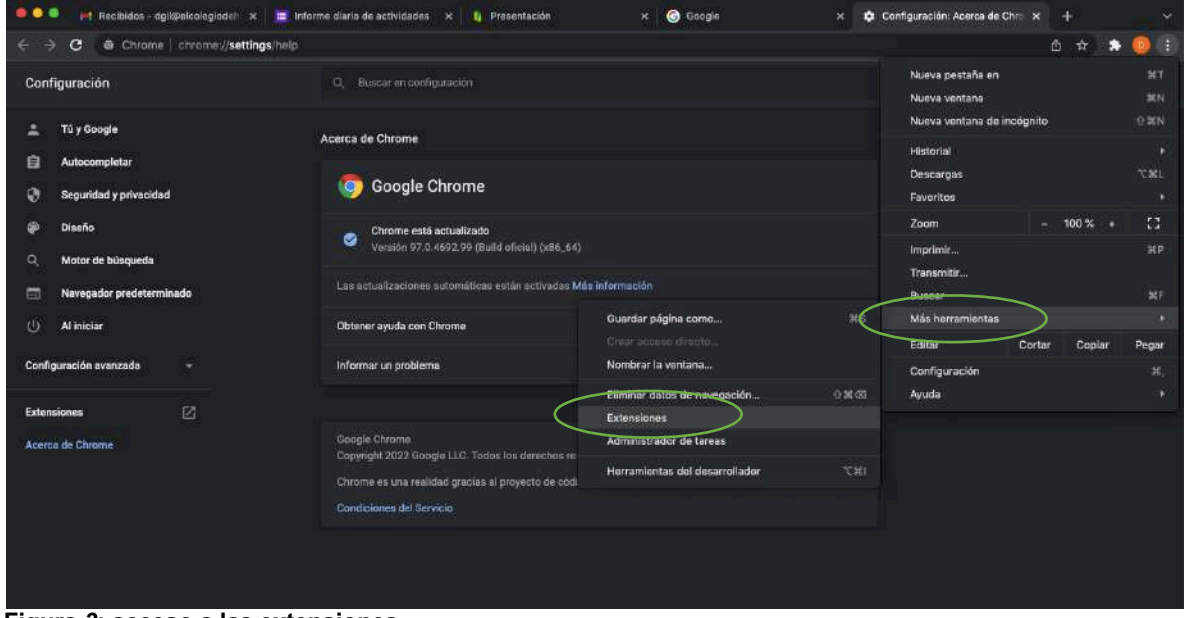

**Figura** *3***: acceso a las extensiones**

Una vez dentro de ese menú, procedemos a dar clic al manú del lado izquierdo, sobre las tres líneas junto a la palabra "Extensiones" y posteriormente le damos a la opción de "Abrir Chrome Web Store".

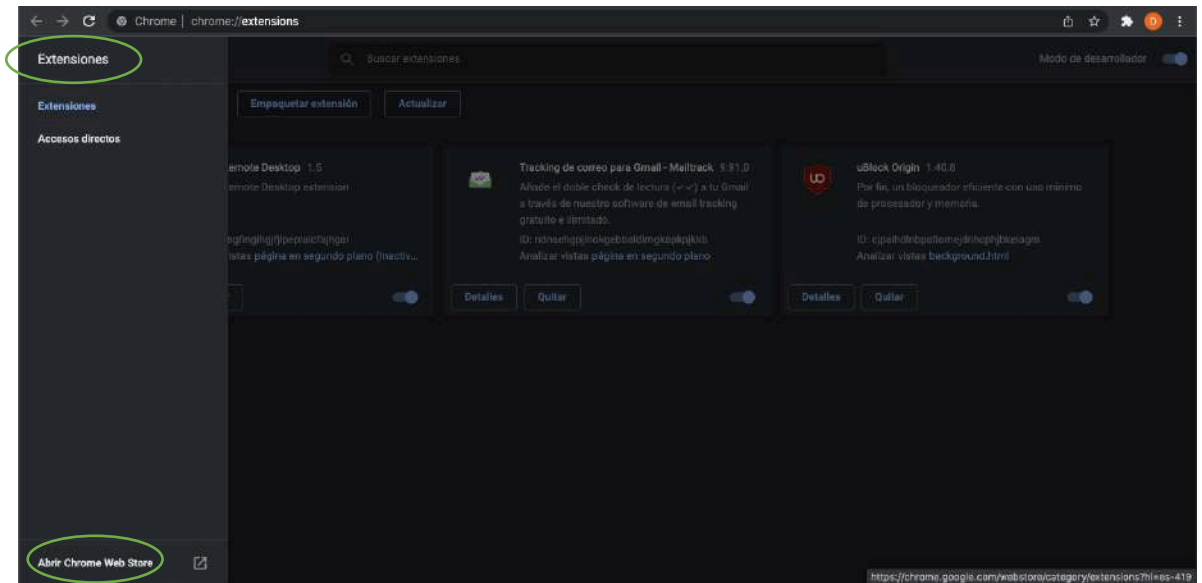

**Figura 4: acceso a la tienda de extensiones**

Ya que ingresemos a la tienda, escribiremos la palabra "screen recorder" en la casilla de texto del lado izquierdo.

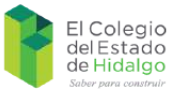

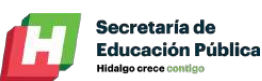

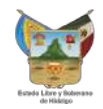

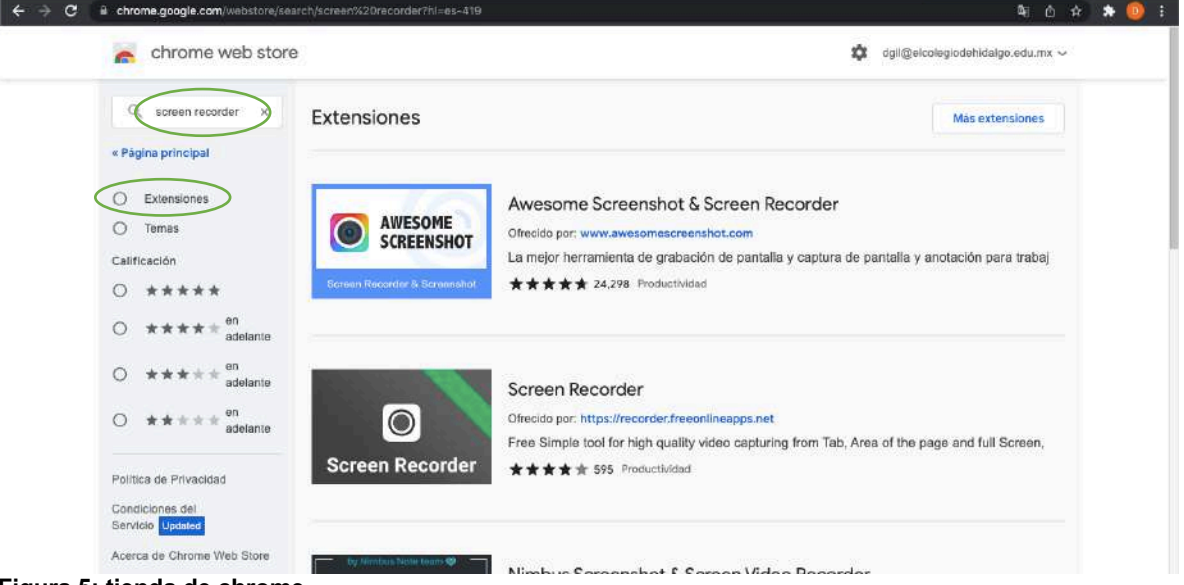

**Figura 5: tienda de chrome**

Una vez desplegadas las opciones, elegiremos el complemento de "Scree io" como se indica a continuación; En caso de no desplegar todos los complementos, deberemos seleccionar del lado izquierdo del navegador la opción de "Extensiones".

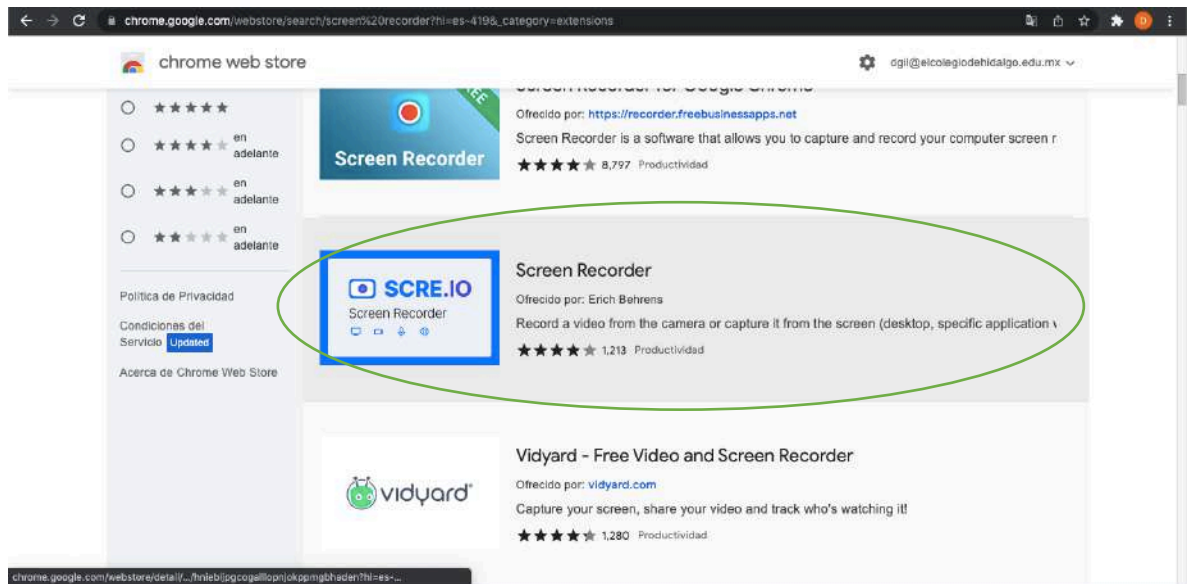

**Figura 6: complemento a utilizar**

Seleccionamos el complemento y le daremos clic a la opción de "Agregar a Chrome" del lado superior derecho, posterior a ello nos pedirá confirmar la instalación del complemento en el navegador, donde simplemente se le dará a la opción de "Agregar extensión" para lo cual, ya estaría instalada en su navegador y posterior a ello podrá utilizarse como se mencionó con anterioridad en en este manual.

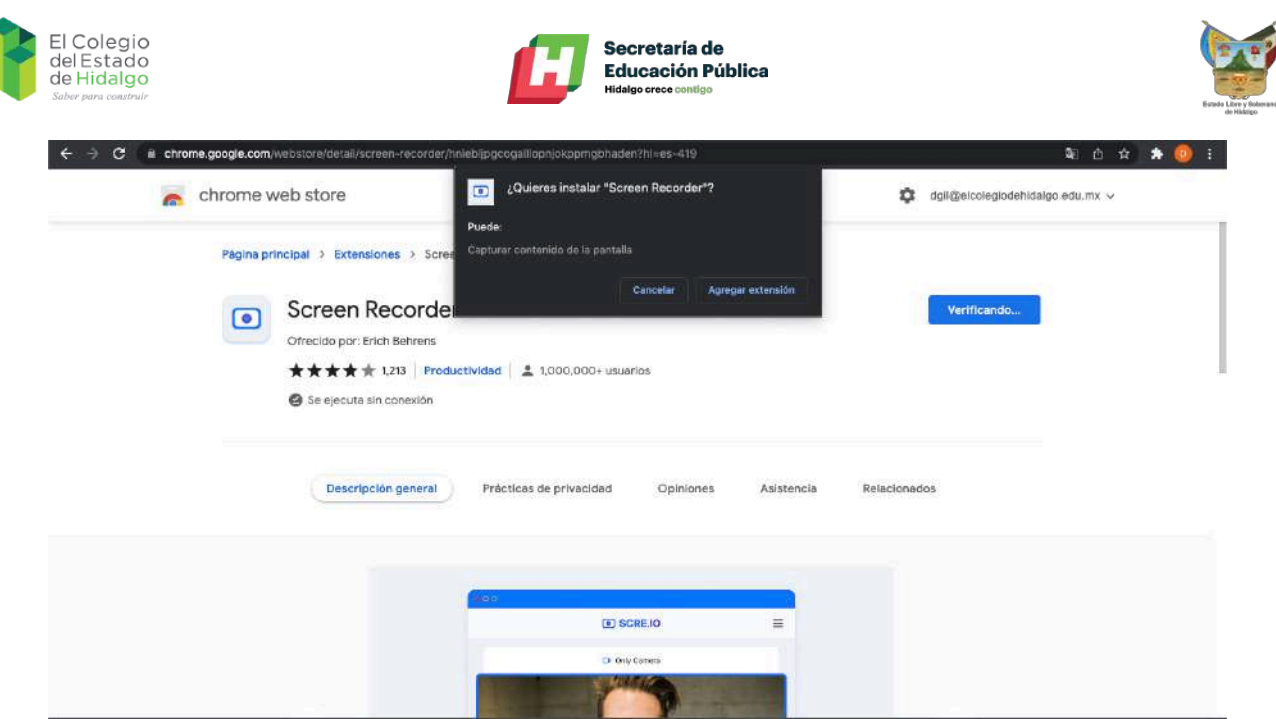

**Figura 7: instalación y confirmación del complemento**

#### **3. Uso del complemento**

Para el uso de esta herramienta se ingresará al botón del lado derecho de la barra de búsqueda del navegador llamado "Extensiones" y seleccionaremos "Screen Recorder"; cabe mencionar que antes de comenzar a grabar cualquier reunión, primero deberemos otorgarle algunos permisos de acceso al navegador.

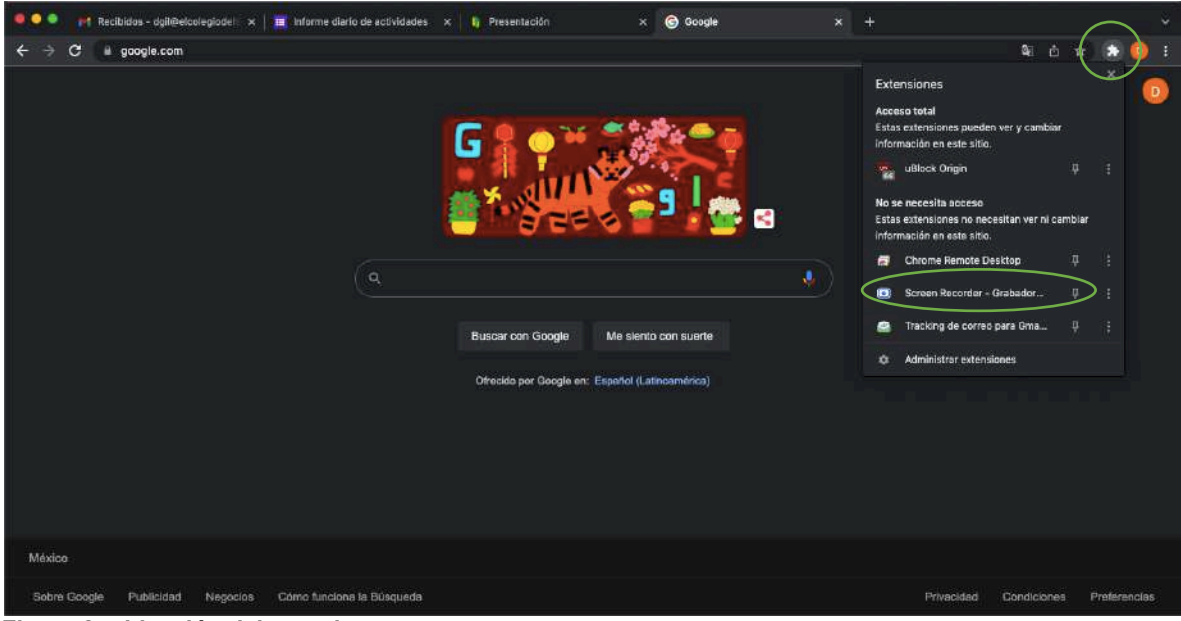

**Figura 2: ubicación del complemento**

Ingresando a las opciones del complemento, nos pedirá un consentimiento sobre el uso de cookies y su política de privacidad, donde le daremos clic a la opción de "Ok".

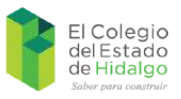

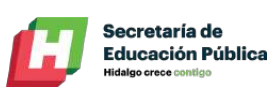

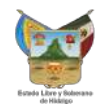

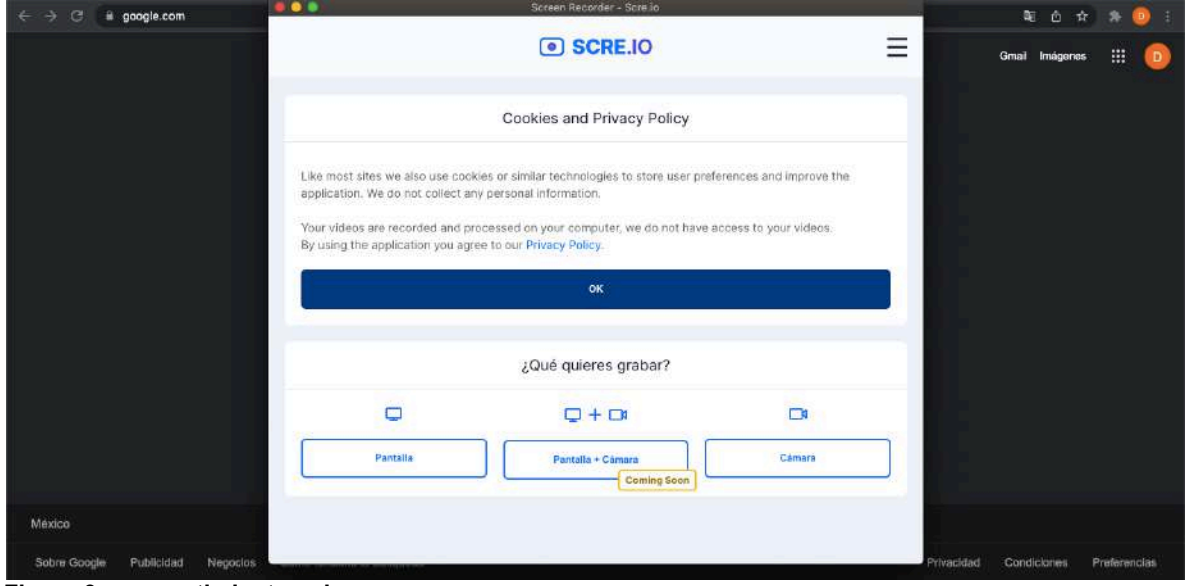

**Figura 9: consentimiento sobre su uso**

Las configuraciones básicas y para el correcto funcionamiento del complemento serán las siguientes, seleccionaremos en primer lugar "Pantalla" y posteriormente "Sistema + Mic.", ya establecidas tales opciones, nos habilitará el botón de "Comienza a grabar".

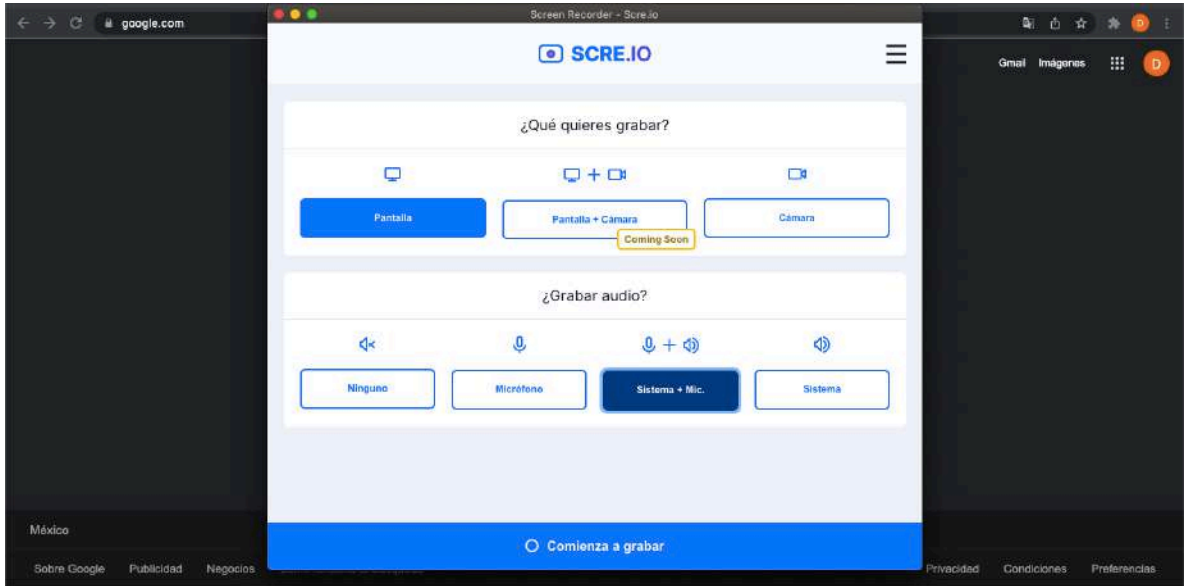

**Figura 10: configuraciones básicas**

Al darle clic al botón de comenzar a grabar, nos mandará la opción de seleccionar lo que vamos a querer procesar almacenar para posteriormente analizarlo y utilizarlo para futuras referencias.

Se le recomienda a seleccionar la pestaña del evento virtual y activar la casilla de "Compartir audio de la pestaña", posterior a ello se le pedirá que otorgue los permisos correspondientes de acceso al midrófono o cámara según sea el caso, para comenzar con el proceso, simplemente le damos al botón de "Compartir".

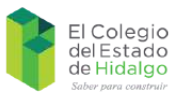

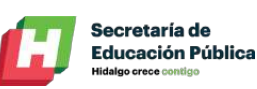

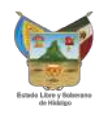

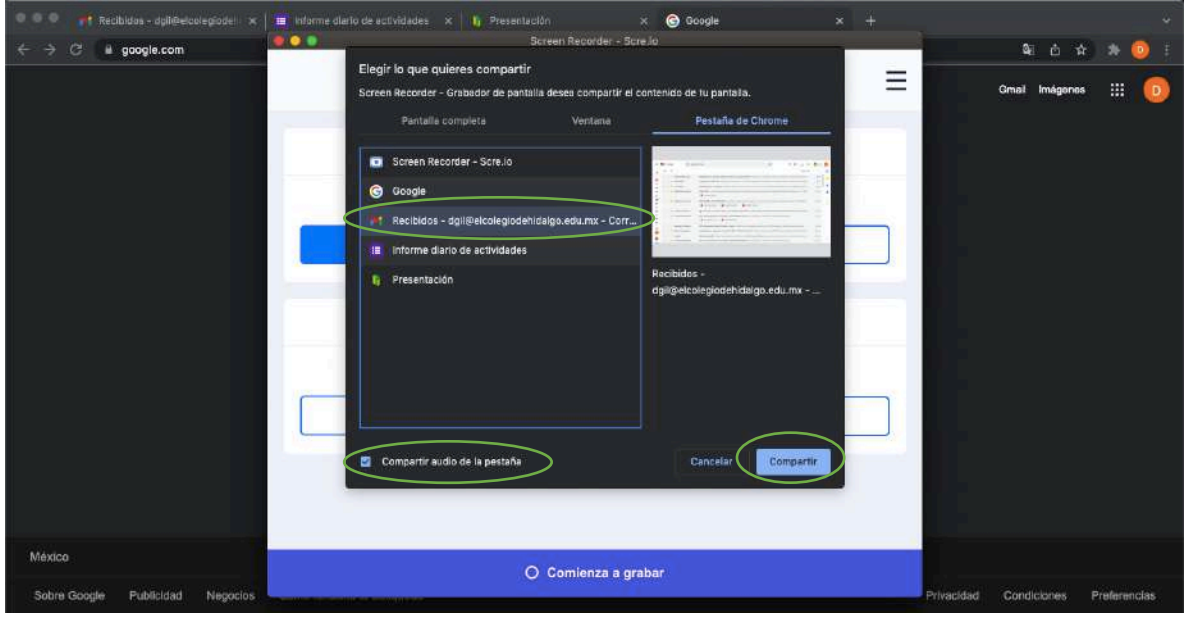

**Figura 11: grabación de pestañas**

Se le solicitarán los permisos indicados con anterioridad, en caso de ser necesario; ya que comienza a grabar, aparecerá un recuadro azul en la pestaña que seleccionamos, inluyendo un botón del lado superior que indicará "Dejar de compartir" y el cual detendrá la grabación en caso de darle clic.

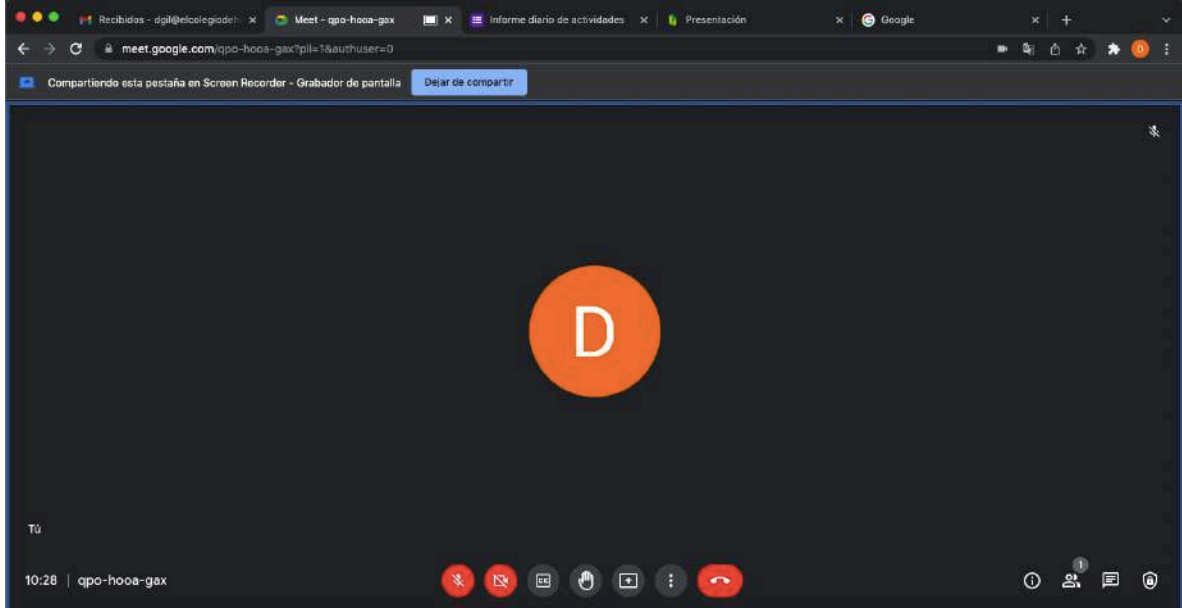

**Figura 12: grabando una reunión**

Como se ha estado indicando a lo largo de este manual, se puede seguir utilizando el equipo con cualquier otra aplicación que se desee, siempr y cuando no se cierre la pestaña del evento o no se le de clic al botón de dejar de compartir.

Un punto que se debe considerar es en donde se está guardando la grabación, a diferencia de Meet, no se guardará de manera automática en Drive, por lo que debemos de hacer este proceso de manera manual como se indica a continuación.

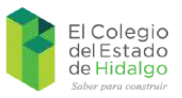

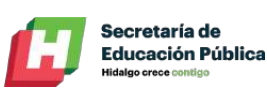

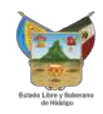

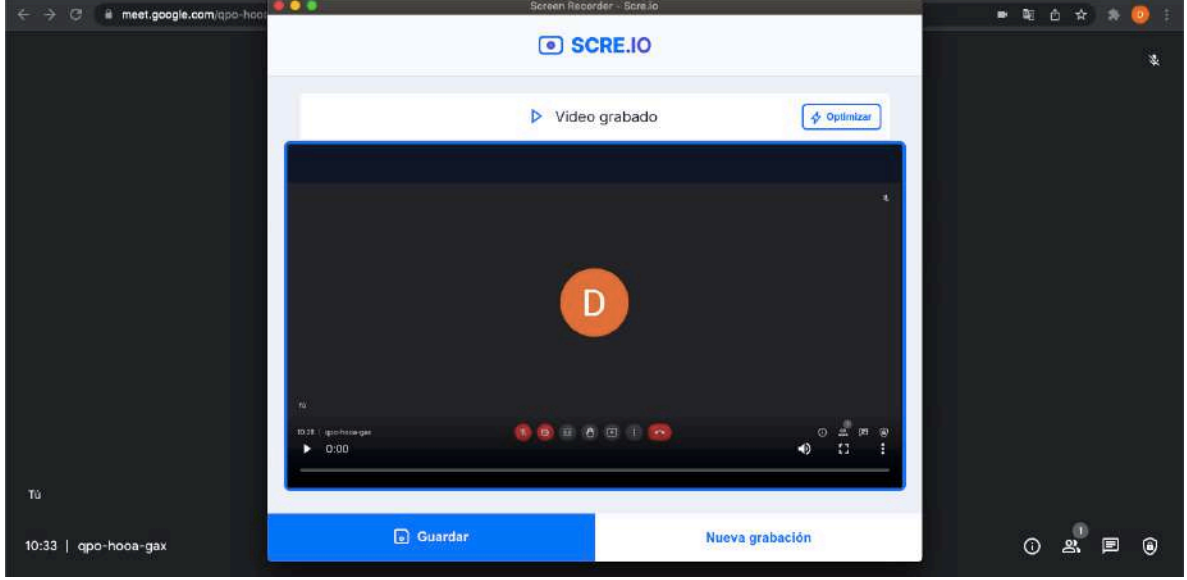

**Figura 13: guardado de la grabación**

Una vez que se le dio clic a la opción de dejar de compartir nos dará las opciones del guardado de la misma, para ello de daremos clic al botón de guardar y nos descargará el archivo multimedia obtenido, le podremos cambiar el nombre de ser necesario para compartirlo con nuestro equipo de trabajo o para tenerlo ubicado dentro de nuestro explorador de archivos.

| n4 Recibidos (1) - deli@elcolegico x Meet - app-hoos-gax<br>iii meet.google.com/gpt | $B = 0$                                                                                                    | $x^2$                                                                                                    | informe disrio de sotividades x b Trasentación<br>Screen Recorder - Scre.lo. |  | $\times$   $\bigcirc$ Boogle                                                           | $x +$<br><b>BT</b><br>酉<br>m.<br>÷ |        |
|-------------------------------------------------------------------------------------|----------------------------------------------------------------------------------------------------|----------------------------------------------------------------------------------------------------|------------------------------------------------------------------------------|--|----------------------------------------------------------------------------------------|------------------------------------|--------|
|                                                                                     | Grabación de prueba<br>Guardar corro.<br>Etiquatas<br>FR<br>$cm -$<br>$\infty$ [38]<br><b>Descargas</b><br> a                                                                                                    |                                                                                                    |                                                                              |  |                                                                                        | 瀛                                  |        |
|                                                                                     | Favoritre<br><b>Escritorio</b><br><b><i>O</i></b> Descargas<br><b>Documentos</b><br>$\mathbb{A}_k$ Aplicaciones<br><b>SChound</b><br><b>S</b> iCloud Drive<br>Ubicaciones<br><b>Disco remoto</b><br><b>Red</b><br>Etiquetas<br><b>O</b> Gris<br><b>Rojo</b> | 50 1.50667806587421.dog<br>2 1.51052311666839.pdf<br><b>E</b> I Encuesta general pot<br>№ 1. РЯОТОСО НБО 21 в 47<br><b>D</b> 1, PROTOCO OLHOD, Apat<br>图 1. PROTOCOpressed.pdf<br>В 1. РЯОТОСО СОЦНОО.раб<br>通 1 - INVENTARIO.xixx<br>2 Z Encuesta  ducativos pdf<br>yo 2 <sup>4</sup> Seminario acional doox<br>200 TRIM 21. rat<br>10 2 <sup>*</sup> Congress  a UACM docs<br>20 Seminariemacional.pdf<br>$= 09$ candy png<br>= 3ra. S. O. de. GMT-7).mp4<br>A aniversario.pdf<br>en 4se junta de gobierno mp4<br>6. 6.- NOTAB A  FIN JUN.dock<br>B 9.- Informe d_mado (2).pdf |                                                                              |  |                                                                                        |                                    |        |
| Tú<br>qpo-hooa-gax<br>10:39                                                         | Nueva carpeta<br>glo-hoos-pac<br>$0.28 -$<br>0:00                                                                                                    | <b>a</b> Guardar                                                                                                    | 图 道 传 田 1<br><b>Care</b>                                                     |  | Cancelar<br>Guardan<br>O.<br>$\mathbb{Z}^*$<br>$\blacktriangleleft$<br>Nueva grabación | ⊙<br>욟                             | ⋒<br>目 |

**Figura 14: almacenamiento de la grabación en el equipo de cómputo**

Con este procedimiento queda almacenada la grabación en nuestro equipo de cómputo para poderla compartir o guardarla como evidencia de trabajo.

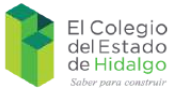

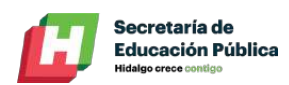

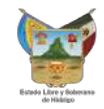

#### **4. Compartir la grabación**

Como parte de las estrategias de trabajo en casa, se les solicita al personal el compartir las evidencias de trabajo en formato de grabación para los eventos virtuales, para este propósito, utilizaremos la plataforma de Google Drive con la modalidad de carpetas compartidas.

En ese aspecto ingresaremos a nuestro Drive personal del lado derecho superior.

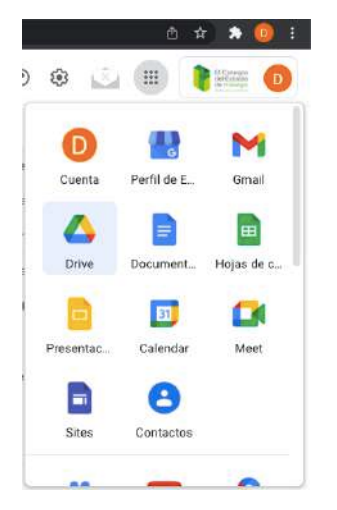

**Figura 15: acceso a Drive**

Dentro de este seleccionaremos añadir nueva carpeta dentro del botón de añadir.

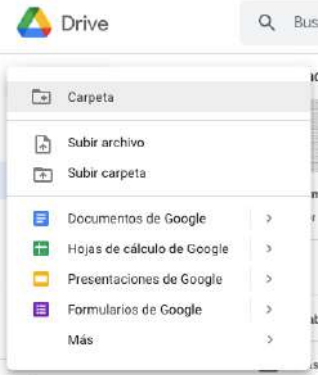

**Figura 16: creación de carpeta**

Colocamos el nombre del que deseamos a la carpeta, como recomendación, deberá ser uno de fácil memorización porque será nuestra área de trabajo virtual.

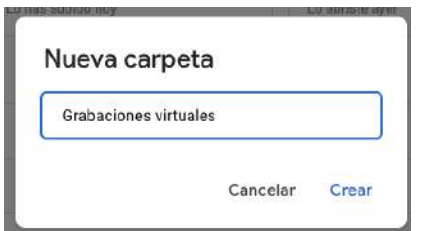

**Figura 17: nombrar carpeta**

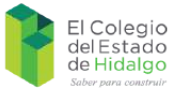

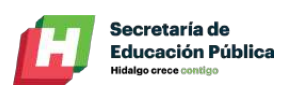

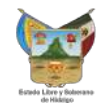

Dentro de ella realizamos el mismo procedimiento para compartir mediante enlace o mediante la adición de editores.

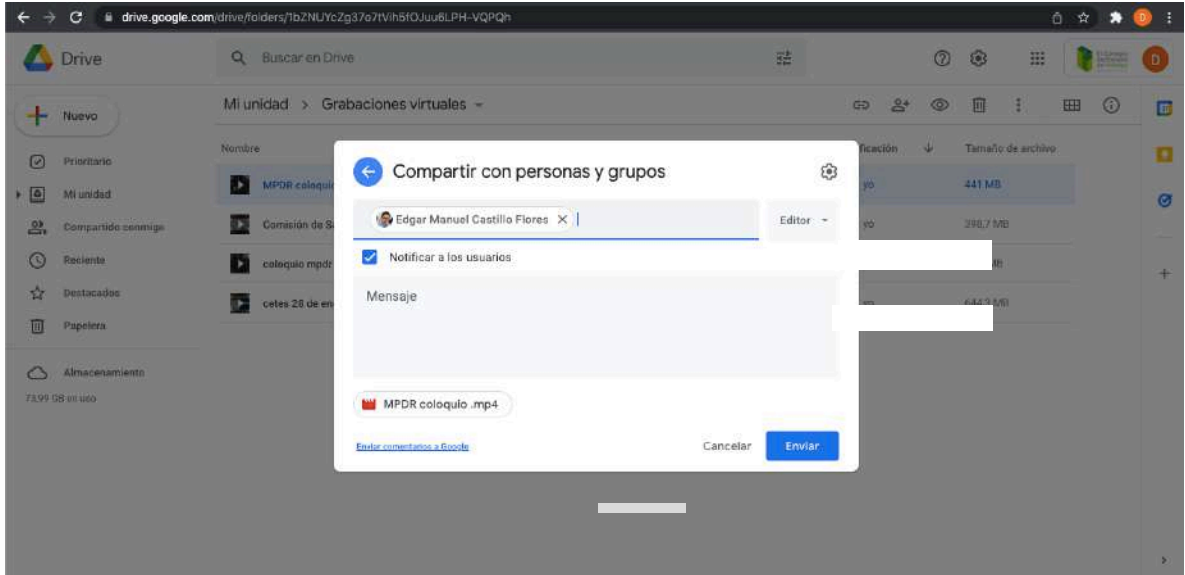

**Figura 18: compartir la grabación**

Con ello tendremos listas las grabaciones para acceder a ellas en cualquier lugar o momento en el que se requieran.

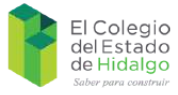

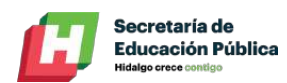

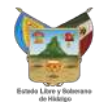

## **Soporte técnico**

Para cualquier duda o aclaración, se podrá poner en contacto con el servicio de soporte técnico de la institución:

> Departamento de Sistemas de Información y Plataformas El Colegio del Estado de Hidalgo *Teléfonos:* (01 771) 138 30 79 y 138 30 80 ext: 109 *Correo electrónico: dgil@elcolegiodehidalgo.edu.mx*